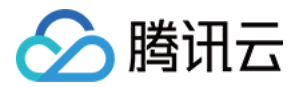

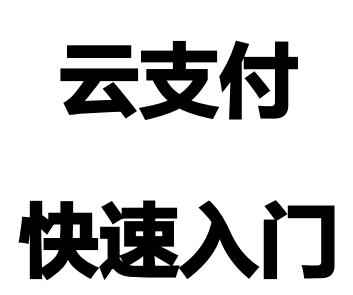

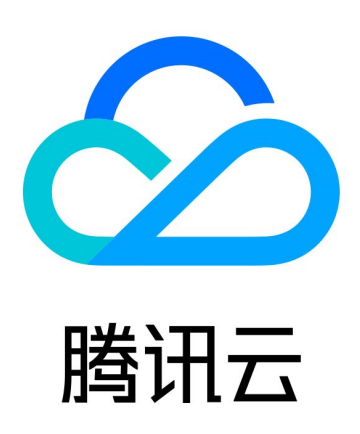

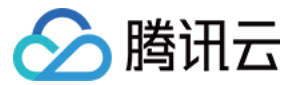

【版权声明】

©2013-2024 腾讯云版权所有

本文档(含所有文字、数据、图片等内容)完整的著作权归腾讯云计算(北京)有限责任公司单独所有,未经腾讯云 事先明确书面许可,任何主体不得以任何形式复制、修改、使用、抄袭、传播本文档全部或部分内容。前述行为构成 对腾讯云著作权的侵犯,腾讯云将依法采取措施追究法律责任。

【商标声明】

# へ腾讯テ

及其它腾讯云服务相关的商标均为腾讯云计算(北京)有限责任公司及其关联公司所有。本文档涉及的第三方**主**体的 商标,依法由权利人所有。未经腾讯云及有关权利人书面许可,任何主体不得以任何方式对前述商标进行使用、复 制、修改、传播、抄录等行为,否则将构成对腾讯云及有关权利人商标权的侵犯,腾讯云将依法采取措施追究法律责 任。

【服务声明】

本文档意在向您介绍腾讯云全部或部分产品、服务的当时的相关概况,部分产品、服务的内容可能不时有所调整。 您所购买的腾讯云产品、服务的种类、服务标准等应由您与腾讯云之间的商业合同约定,除非双方另有约定,否则, 腾讯云对本文档内容不做任何明示或默示的承诺或保证。

【联系我们】

我们致力于为您提供个性化的售前购买咨询服务,及相应的技术售后服务,任何问题请联系 4009100100或 95716。

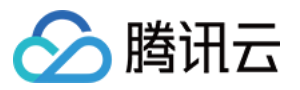

# 文档目录

[快速入门](#page-3-0) [使用控制台入门](#page-3-1) [接入一码支付](#page-4-0) [接入付款码支付](#page-11-0) [接入扫码支付](#page-17-0) [使用微信云支付智能 POS App](#page-18-0) [使用订单查询终端](#page-30-0)

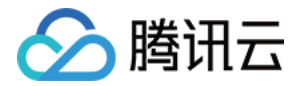

# <span id="page-3-1"></span><span id="page-3-0"></span>快速入门 使用控制台入门

最近更新时间:2023-11-21 10:50:24

## 第1步:线上申请

系统升级中,云支付暂停受理新用户申请。

### 第2步: 进入云支付

使用云支付前,您须先通过微信支付服务商申请。单击申请成为 [微信支付服务商](https://pay.weixin.qq.com/index.php/core/home/login?return_url=%2F)。 申请完成后,进入 [云支付控制台。](https://console.cloud.tencent.com/cpay)如果没有账号,请参考 [账号注册教程。](https://cloud.tencent.com/document/product/378/17985)

### 第3步:配置云支付服务商

服务商需要在云支付控制台填写基本信息,完成 [服务商配置。](https://cloud.tencent.com/document/product/569/9796)

#### 第4步:配置商户

服务商需在微信支付子商户申请,然后在云支付控制台填写子商户第三方支付相关信息,完成 [子商户配置](https://cloud.tencent.com/document/product/569/9795)。

#### 第5步:配置门店

在 [云支付控制台](https://console.cloud.tencent.com/cpay) 进行支付相关和门店相关等操作,即可完成 [配置门店。](https://cloud.tencent.com/document/product/569/9797)

#### 第6步:验证配置信息

在云支付控制台完成服务商、商户和门店信息配置后,服务商即可使用云支付服务。服务商可以有两种方法验证支付 是否正常:

- 一码支付验证,扫码门店收款二维码验证。
- 刷卡支付验证,使用云支付提供的收银终端验证。

完成了以上六个步骤,服务商即可开始使用云支付。更多详情请查看 [操作指南。](https://cloud.tencent.com/document/product/569/18788)

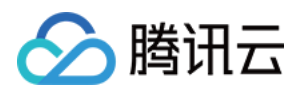

# <span id="page-4-0"></span>接入一码支付

最近更新时间:2022-12-06 15:55:01

#### 配置服务商

具体步骤见 [配置服务商。](https://cloud.tencent.com/document/product/569/9796)

#### 配置微信支付子商户

具体步骤见 [配置子商户。](https://cloud.tencent.com/document/product/569/9795)

## 配置门店

具体步骤见 [配置门店](https://cloud.tencent.com/document/product/569/9797)。门店配置完成后,可得到门店收款码和店员(包括店长)收款码,其中门店收款码收款成功 后,会通知所有店员(店员可配置不接收通知),店员收款码收款成功后,只会通知该店员,商户可根据具体需要选 择不同的收款码。

● 门店收款码

- 在门店信息页面,单击门店二维码,得到门店收款码。
- 长按并选择识别二维码,进入支付页面。
- 支付页面可输入支付金额,以及支付备注信息。

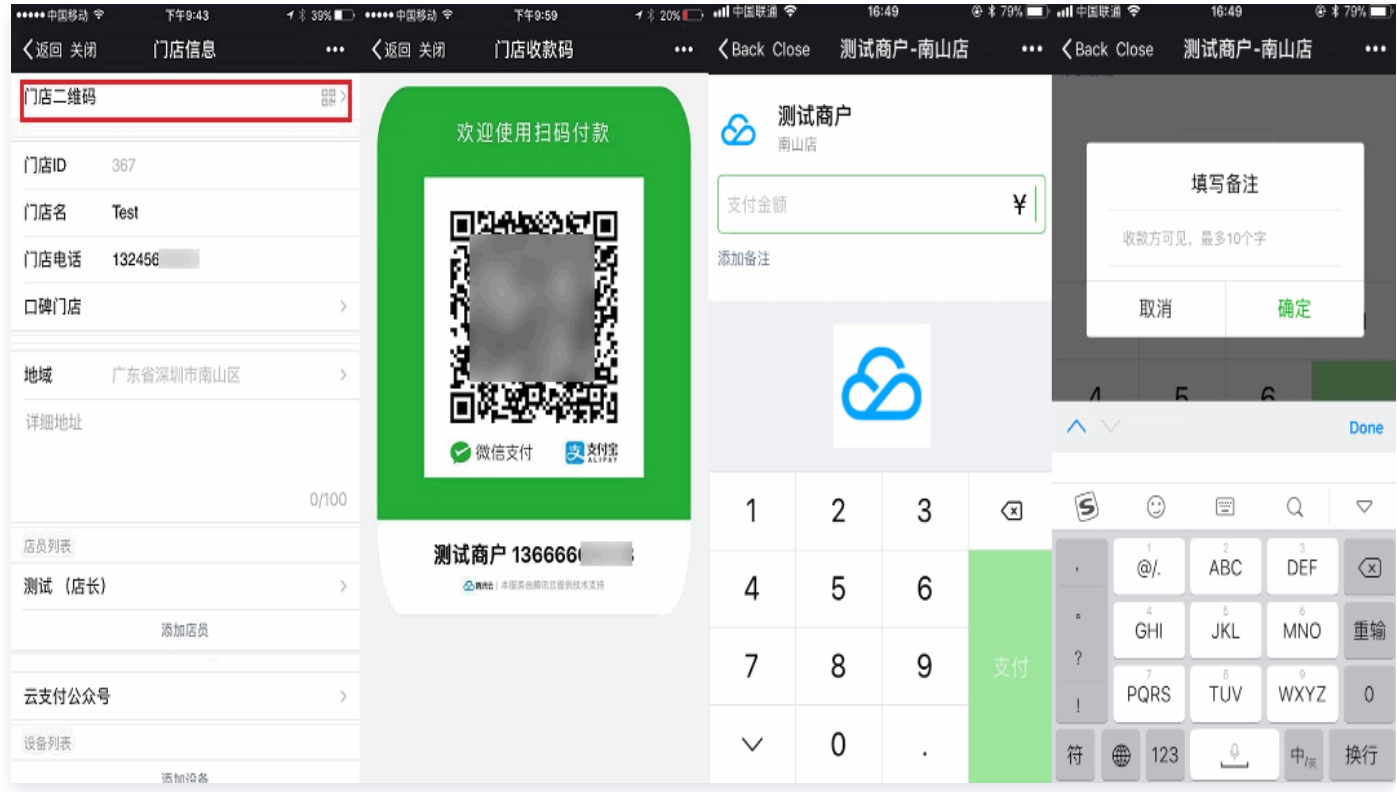

#### 店员收款码

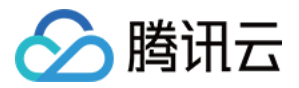

- 店员扫门店收款码,进入支付页面。
- 单击商户名,进入店员管理页面。
- 单击登录者收款码,得到店员收款码。

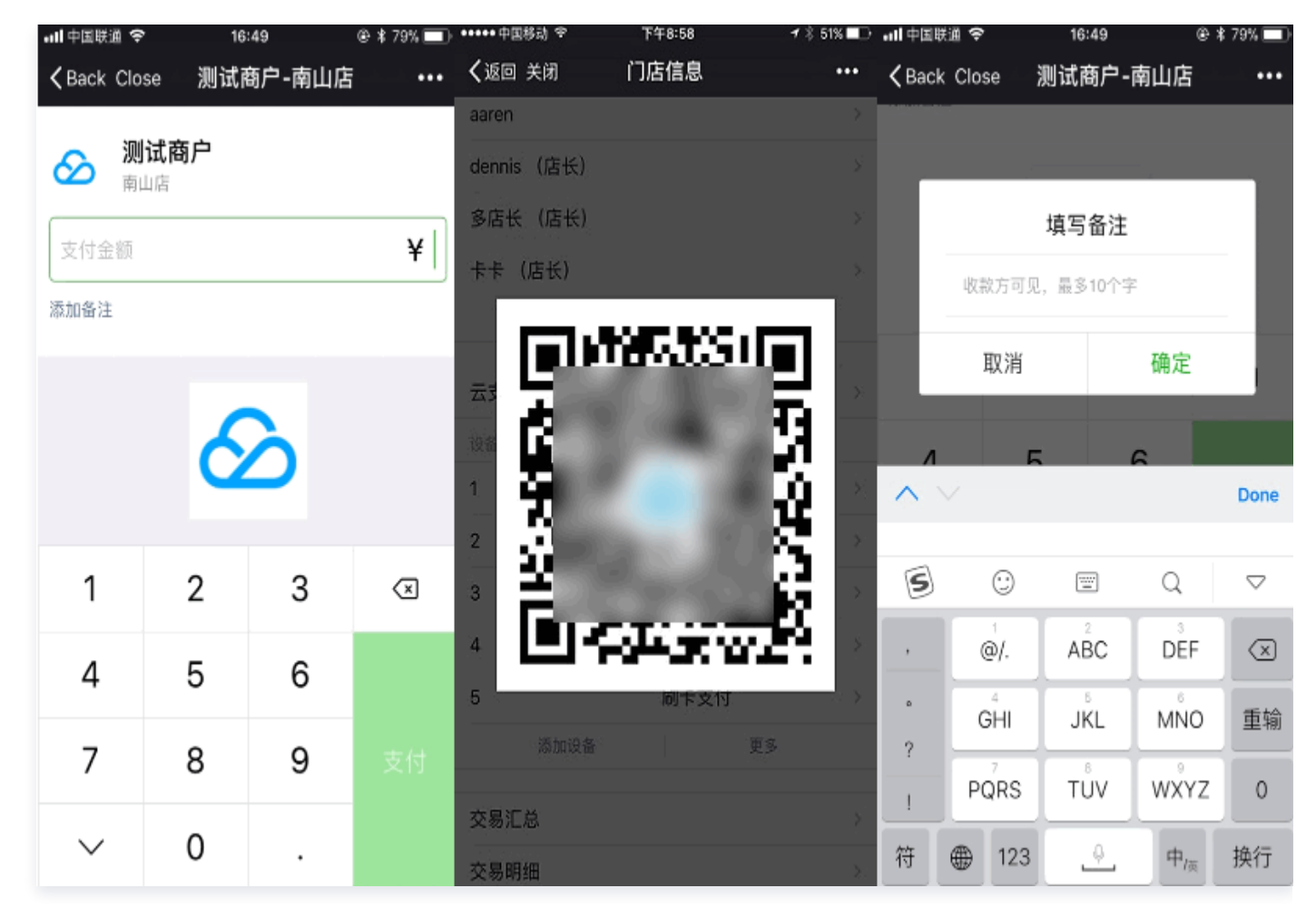

### 顾客扫码支付

- 顾客扫描门店收款码或店员收款码后,正常支付。
- 支付完成页,服务商可上传自定义广告图片。

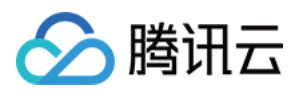

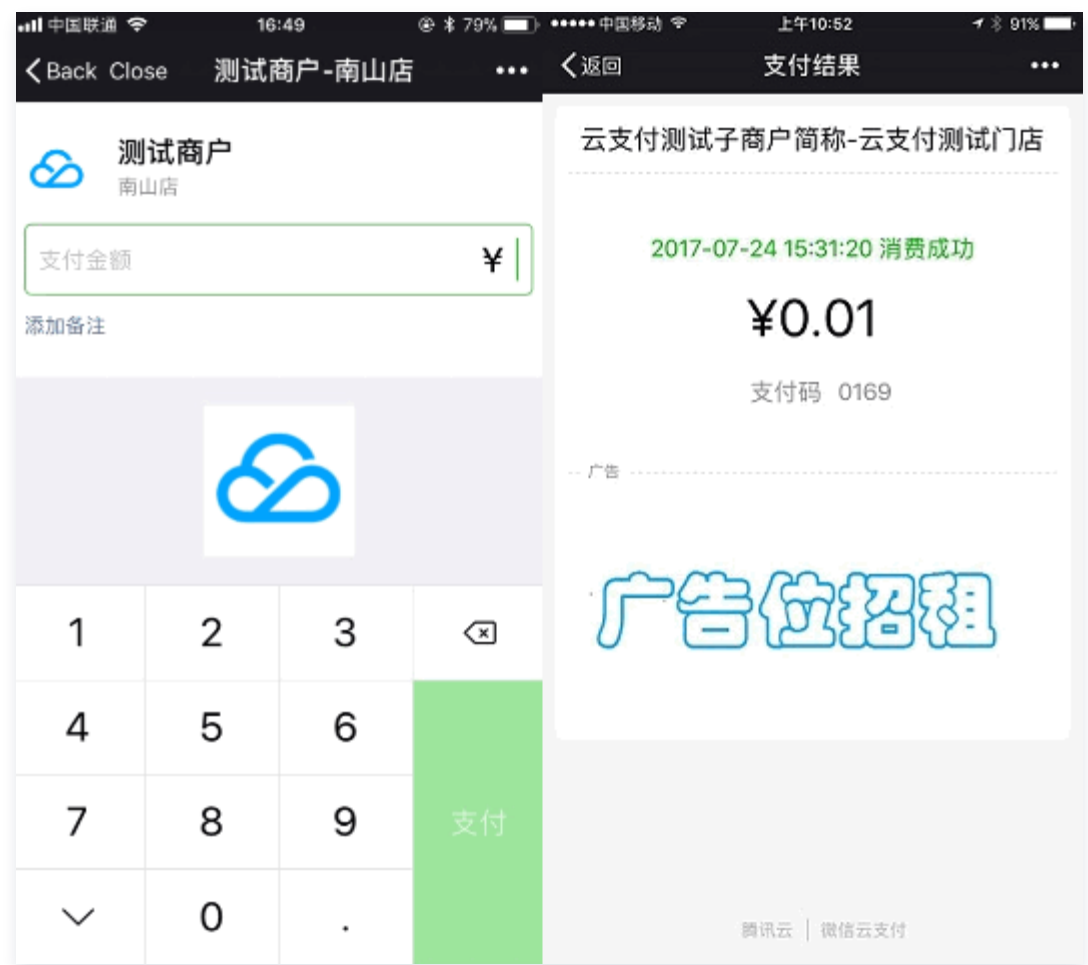

店员开启接收门店订单支付通知。

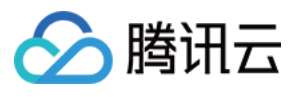

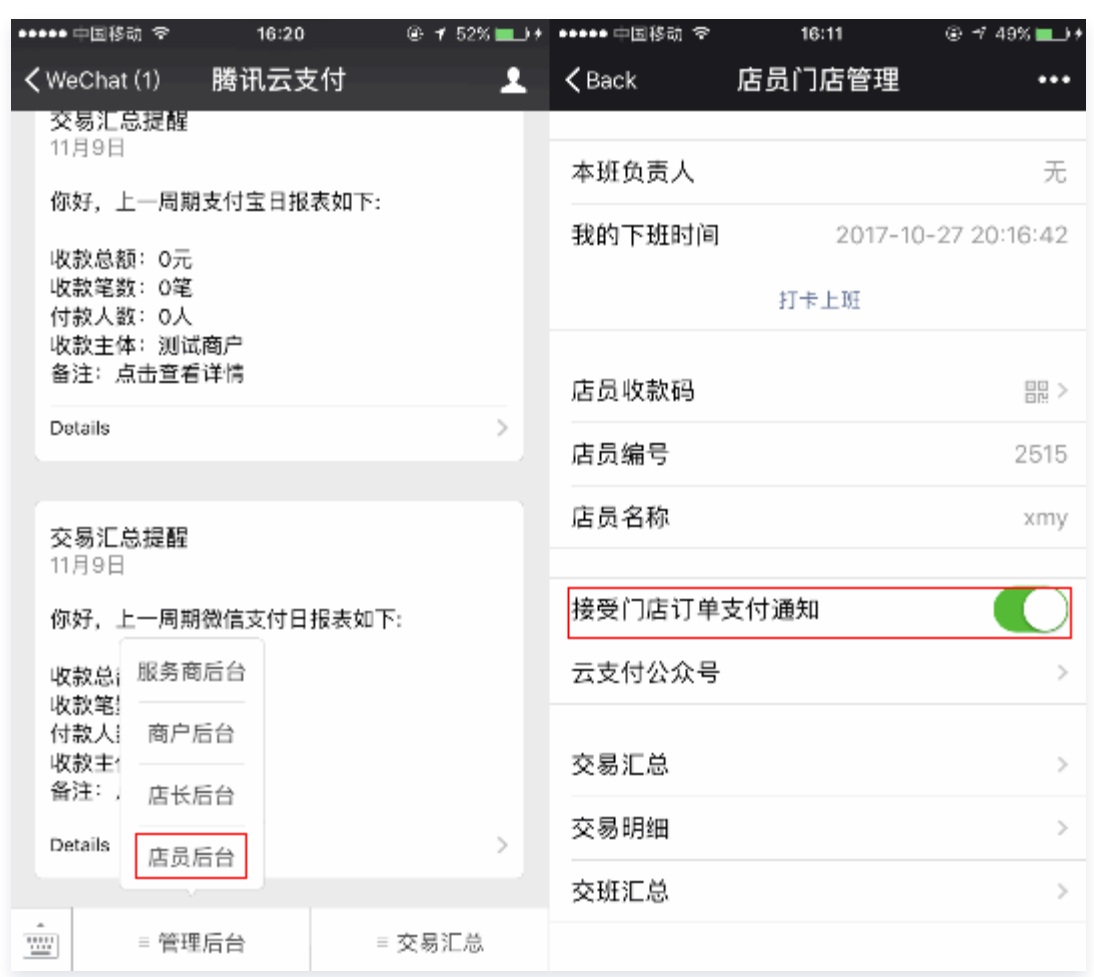

- 店员接收顾客收款成功消息,首先店员关注公众号"腾讯云支付",可通过扫码关注。
- 一码支付完成后,如果发送公众号消息失败,则发送短信通知到店员手机,保证商户能收到收款通知。
- 公众号接收收款消息。

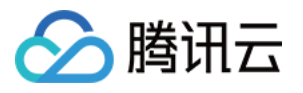

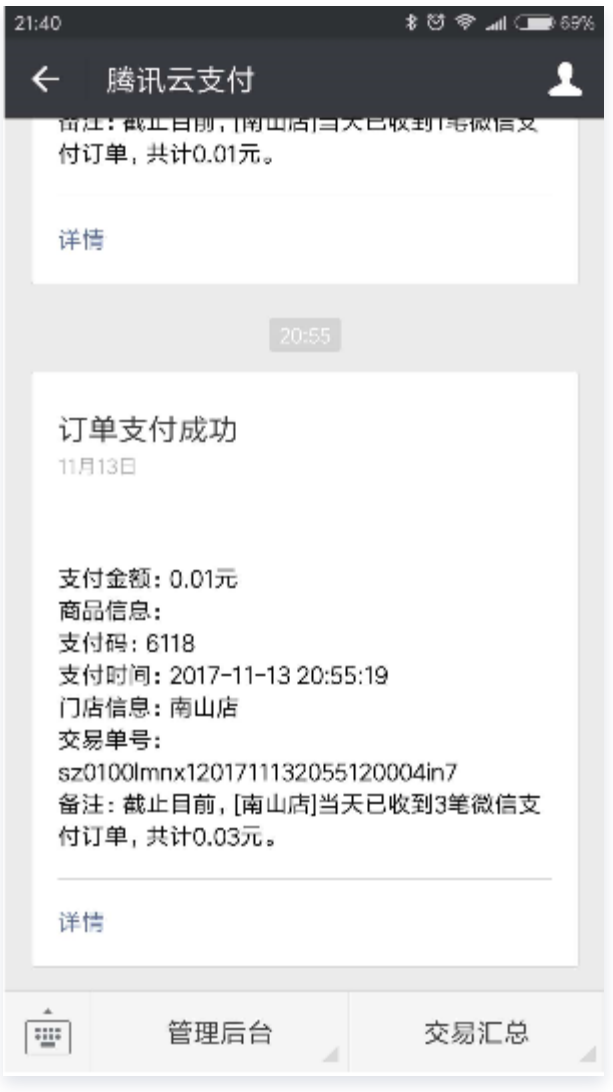

短信接收收款消息。

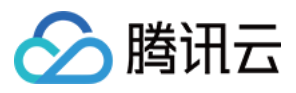

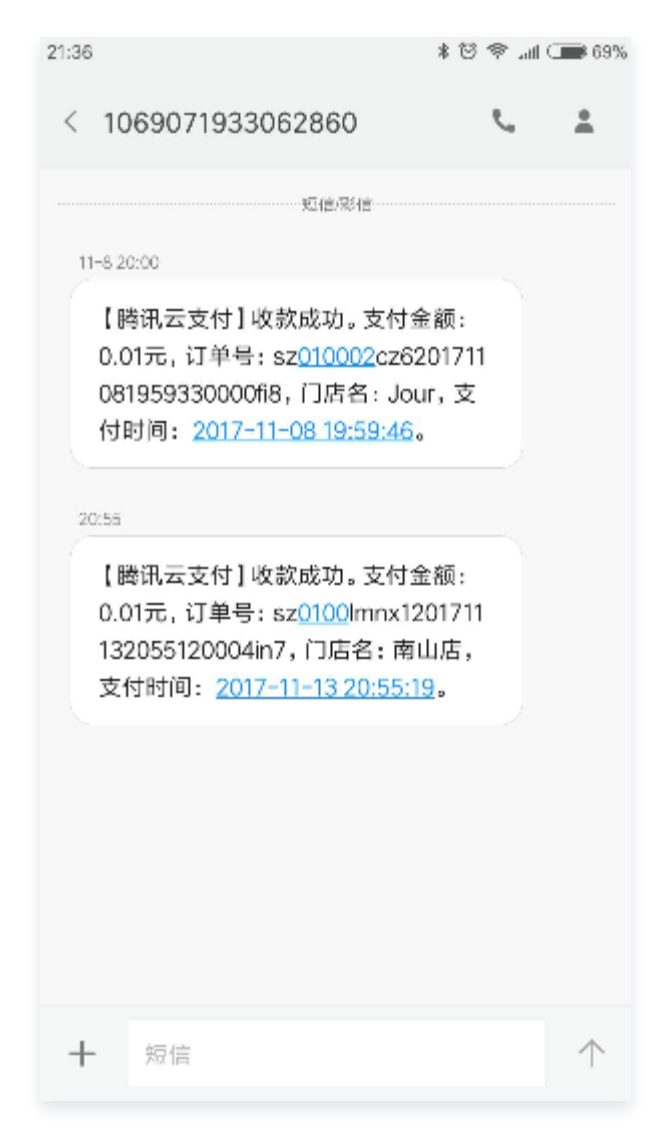

关注云支付。

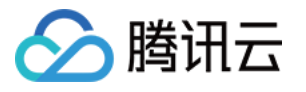

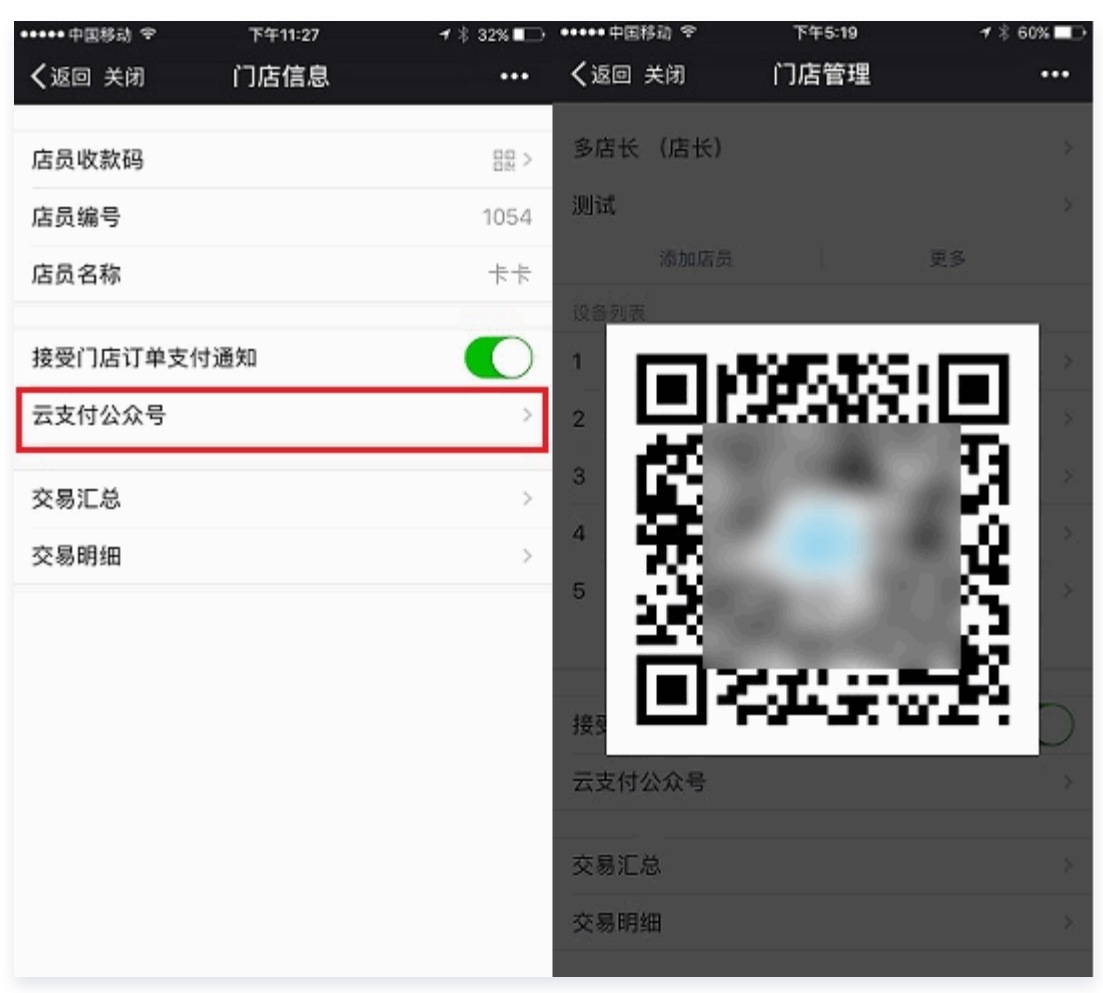

关注公众号收到订单消息通知后,添加通过云打印机打印小票,使用云打印机请咨询腾讯云官方客服。

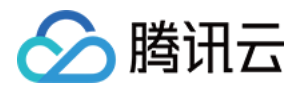

# <span id="page-11-0"></span>接入付款码支付

最近更新时间:2024-05-06 11:50:21

#### 配置服务商

具体步骤见 [配置服务商。](https://cloud.tencent.com/document/product/569/9796)

#### 配置微信支付子商户

具体步骤见 [配置子商户。](https://cloud.tencent.com/document/product/569/9795)

### 配置门店

具体步骤见 [配置门店](https://cloud.tencent.com/document/product/569/9797)。

云支付接入步骤中所提及的刷卡支付,均指付款码支付。

#### 注意

在配置门店中,需添加收银设备,收银类型选择刷卡支付。

#### 使用云支付收银终端

腾讯云官方提供云支付收银终端,可对接 Windows 下的各类收银软件,且无需对收银软件做任何改造,帮助商户 快速接入微信支付等第三方支付,详细步骤请参见 [使用云支付收银终端](https://cloud.tencent.com/document/product/569/12487)。

#### 将云支付 SDK 集成至服务商自建收银系统

SDK 使用说明参见 [API 说明。](https://cloud.tencent.com/document/product/569/9806)

### 使用其他已集成云支付的收银终端(服务商可自行联系厂家购买)

波普 SL51 台式云闪付终端。

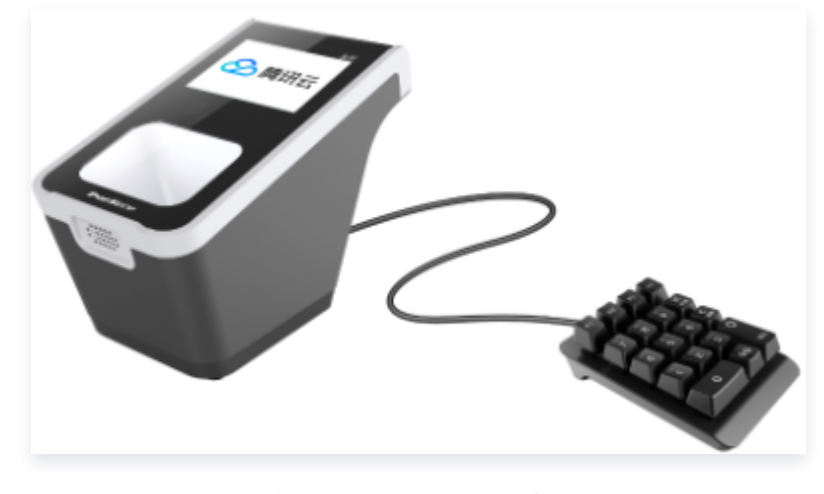

证通 KS8312 闪付扫描枪,产品详情请参见 [产品介绍](https://www.szzt.com.cn/products/product_detail_246.html)。

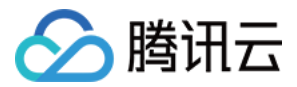

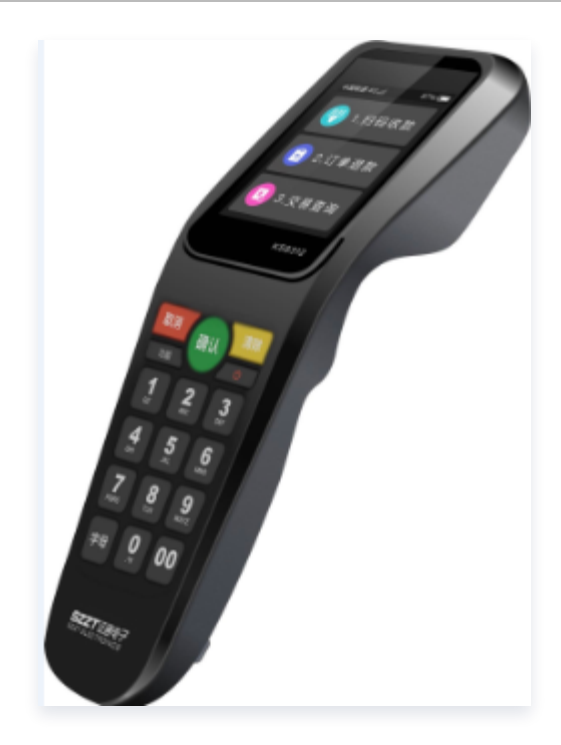

百富 A920 智能手持终端 POS 机。

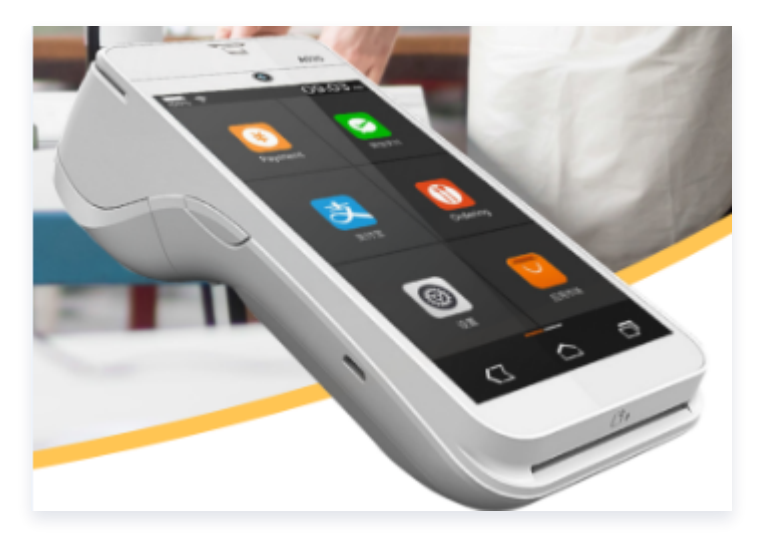

世麦智能 P2000 超智能型金融移动 POS 终端。

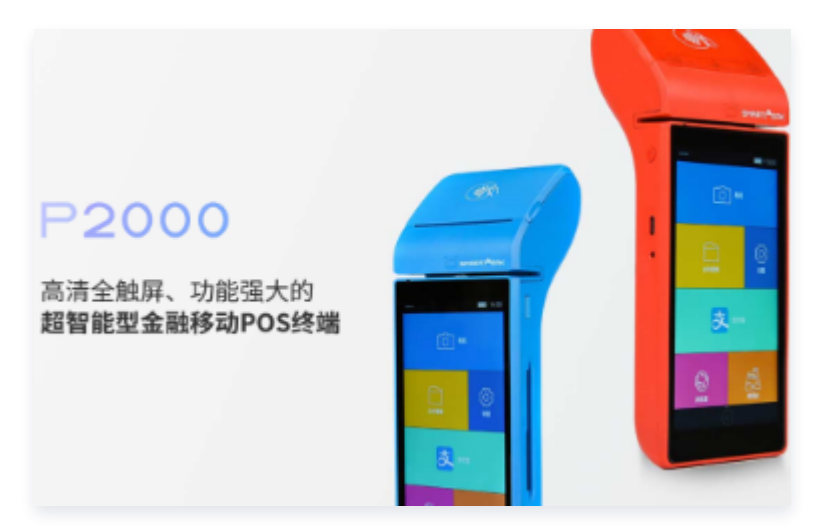

●福建魔方云闪付终端 MF68,产品详情请参见 [产品介绍](http://www.morefun-et.com/) 。

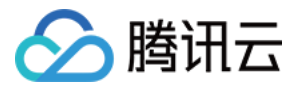

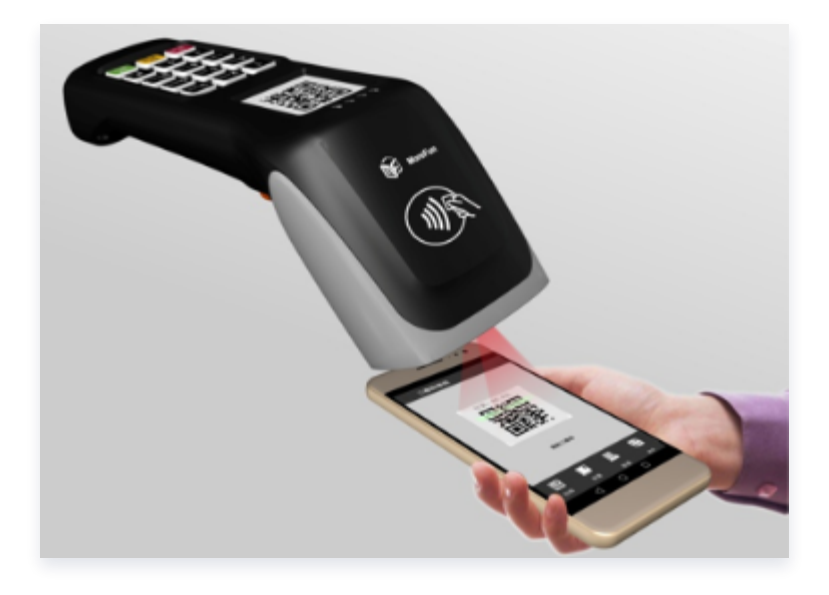

● 福建魔方云闪付终端 MF69,产品详情请参见 [产品介绍](http://www.morefun-et.com/) 。

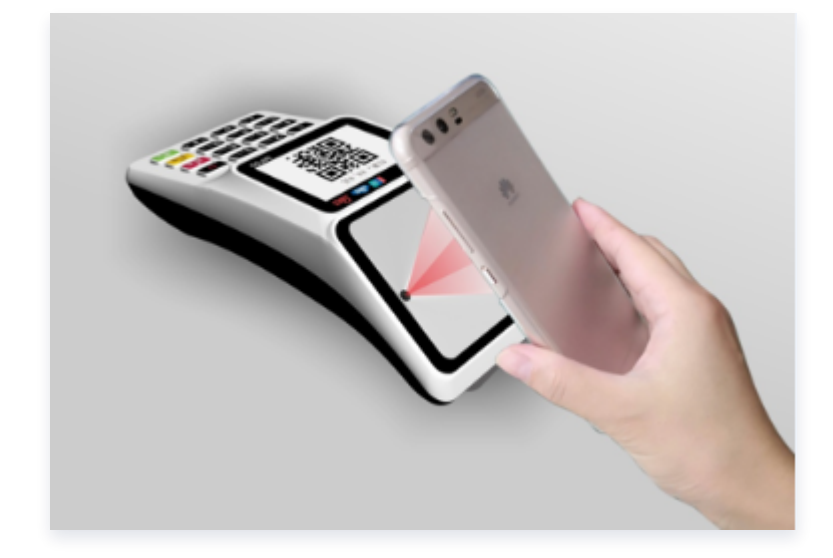

• 商米码利奥,产品详情请参见 <mark>产品介绍</mark> 。

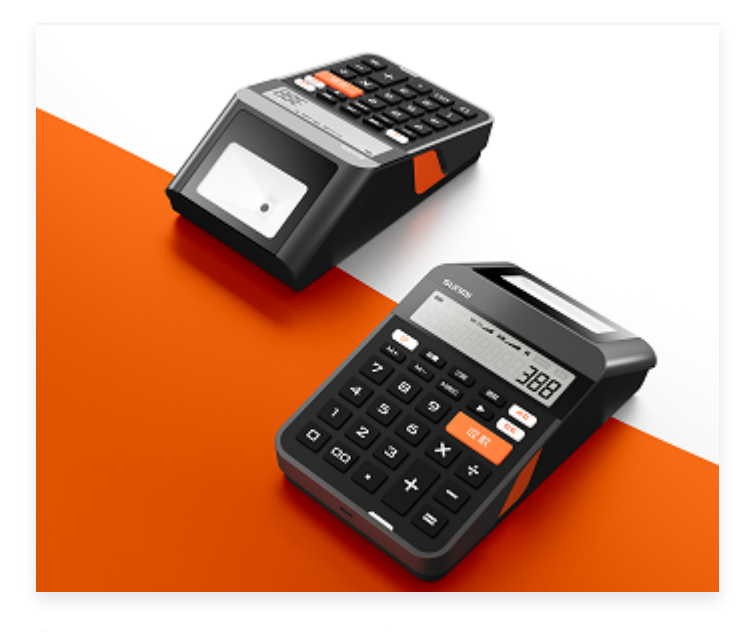

新国都 KD66,产品详情请参见产品介绍。

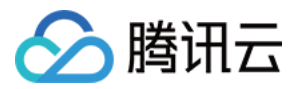

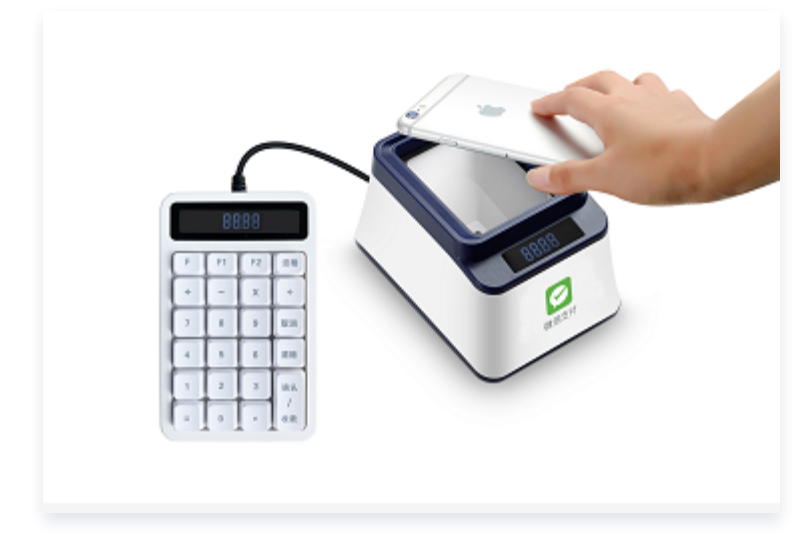

联迪 QM500 一体扫码支付终端,产品详情请参见 [产品介绍。](http://www.landicorp.com/product3_723.html)

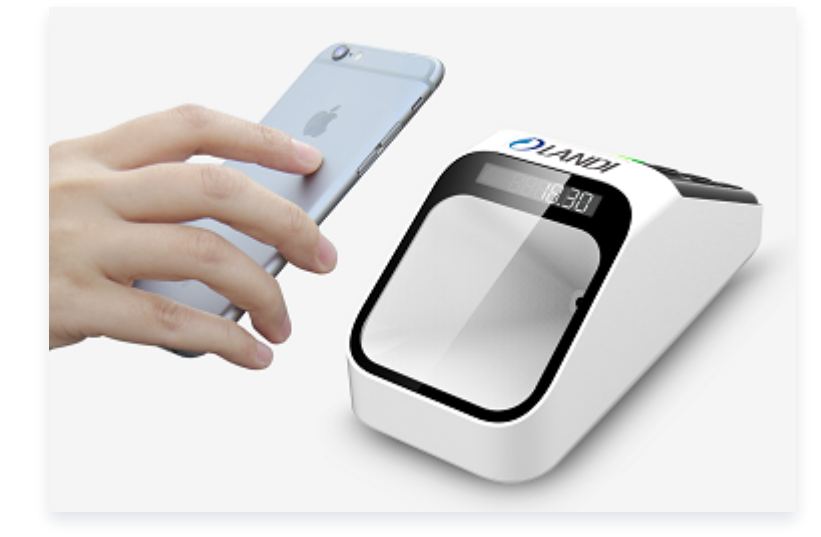

联迪 QM800 分体扫码支付终端,产品详情请参见 [产品介绍。](http://www.landicorp.com/product3_724.html)

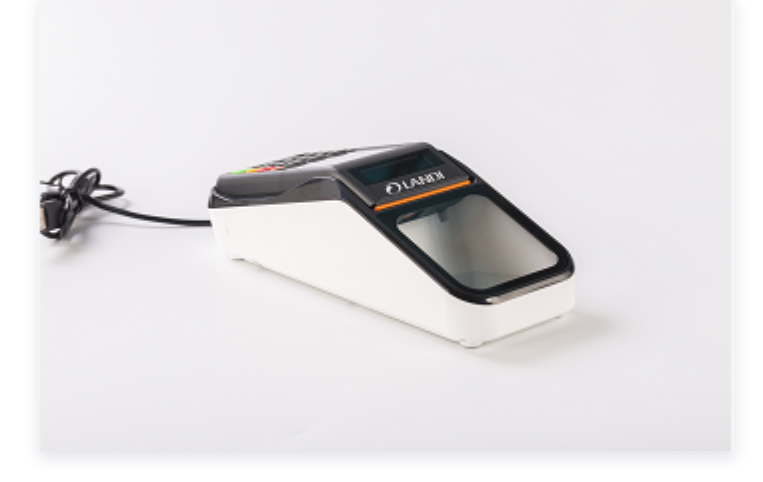

● 联迪 A8 Android 智能 POS 终端,产品详情请参见 产品介绍 。

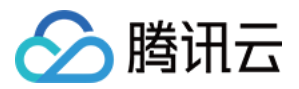

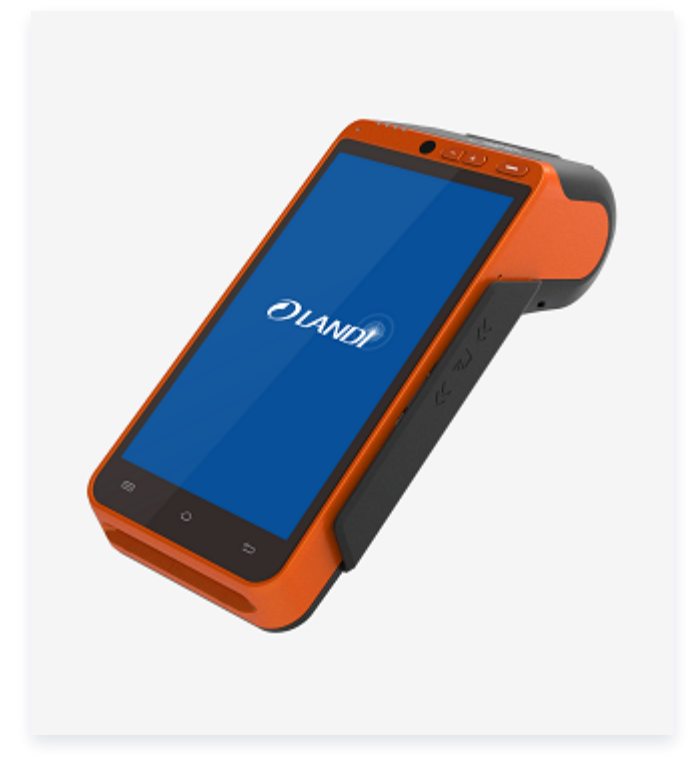

● 联迪 A7 Android 智能 POS 终端,产品详情请参见 产品介绍 。

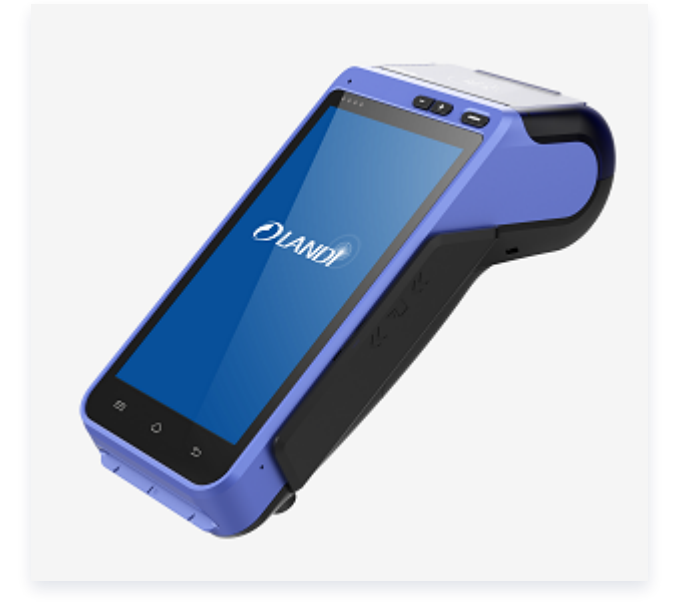

品生独立收款平台。

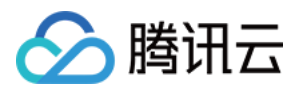

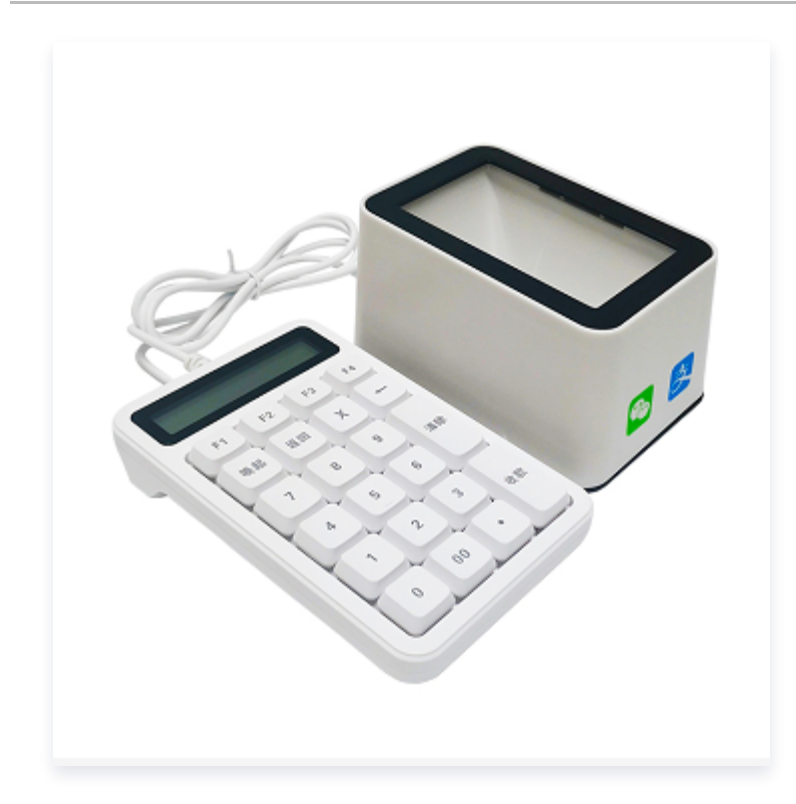

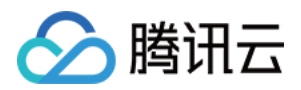

# <span id="page-17-0"></span>接入扫码支付

最近更新时间:2021-03-25 17:26:05

## 配置服务商

具体步骤见 [配置服务商。](https://cloud.tencent.com/document/product/569/9796)

## 配置微信支付子商户

具体步骤见 [配置子商户。](https://cloud.tencent.com/document/product/569/9795)

# 配置门店

具体步骤见 [配置门店](https://cloud.tencent.com/document/product/569/9795)。

说明

在配置门店中,需添加收银设备,收银类型请选择扫码支付。

## 将云支付 SDK 集成到服务商自建收银系统

SDK 使用说明请参见 [API 说明](https://cloud.tencent.com/document/product/569/9806)。

<span id="page-18-0"></span>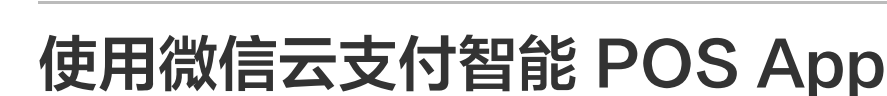

最近更新时间:2021-09-06 14:52:33

### 简介

分腾讯云

- 微信云支付智能 POS App 已经上架到商米、百富、世麦智能、旺 POS、星 POS、华智融的应用商店,App 的全称为**微信云支付**,请商户自行搜索下载使用。
- 微信云支付智能 POS App 提供登入、收银、预授权、小票打印、语音播报、交易明细、交易汇总、交接班和会 员卡充值等功能。预授权的详细文档请参见 [微信支付押金方案使用说明。](https://cloud.tencent.com/document/product/569/36463)

### 支持型号

- 商米: V1、P1、V1s、P1N、P1\_4G、P2Lite、V2、M2、V2\_PRO。
- 百富: A920 机型,且需要联系百富工作人员录入机器序列号才能看到。
- 旺 POS:全部智能 POS 类机型。
- 星 POS:N910 机型。需要买断的机器,且联系商家录入序列号。
- 华智融:全部智能 POS 类机型。
- 世麦智能:全部智能 POS 类机型。需要联系云支付工作人员录入机器序列号才能看到。

#### 配置商户及设备

使用微信云支付智能 POS App 前,需要进行商户及设备的配置。

#### 注意

此步骤仅商户管理员可以操作。

#### 创建设备

- 1. 进入腾讯云支付微信公众号, 选择**管理后台 > 商户后台**。
- 2. 选择相应的商户及门店,添加相关设备,填写对应的设备名称,并选择设备类型为智能 POS。

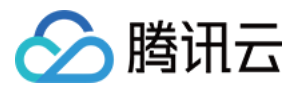

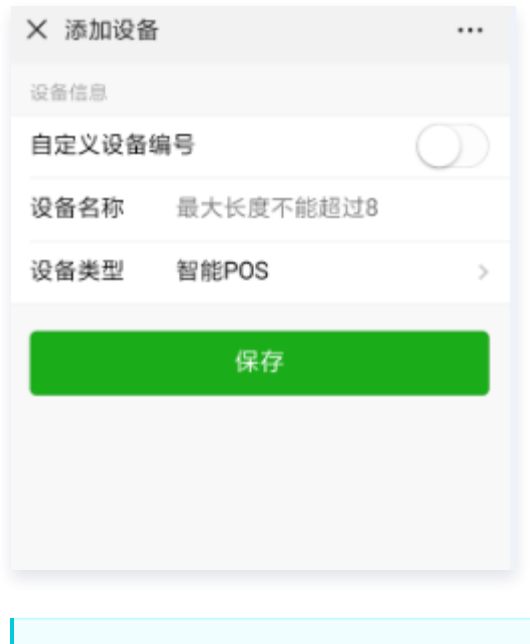

#### 注意

设备类型一定要选智能POS,否则后续智能 POS 配置会失败。

#### 生成配置二维码

新建设备后,在设备列表中选择刚创建的设备进入设备详情页面,此时页面出现**配置设备**,单击**配置设备**即可生成配 置二维码,如下图所示:

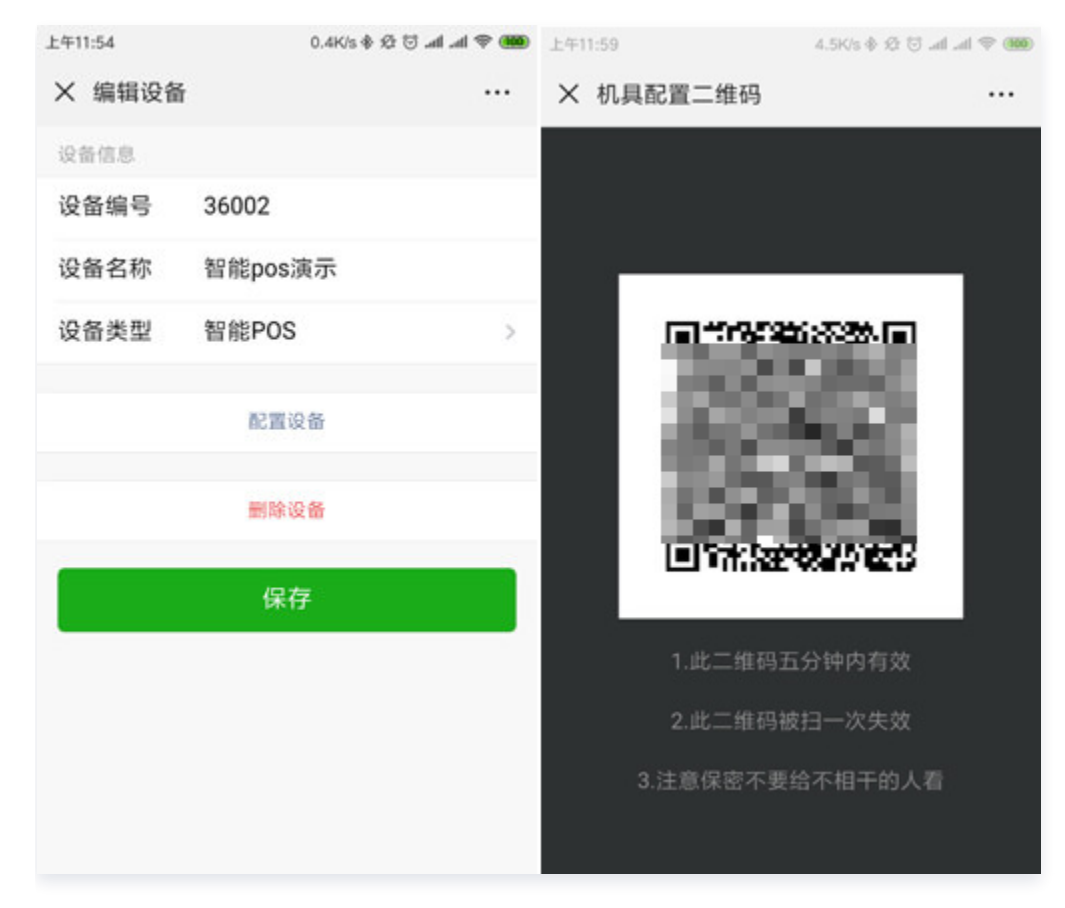

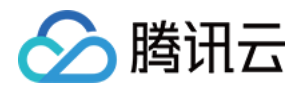

#### 注意

- 配置设备只有商户管理员有权限看到。
- 此二维码涉及商户信息,请注意保密。

#### 配置扫码

在首次进入微信云支付智能 POS App 时,单击扫描配置二维码,扫描之前生成的配置二维码,即可完成商户配置 及设备绑定,如下图所示:

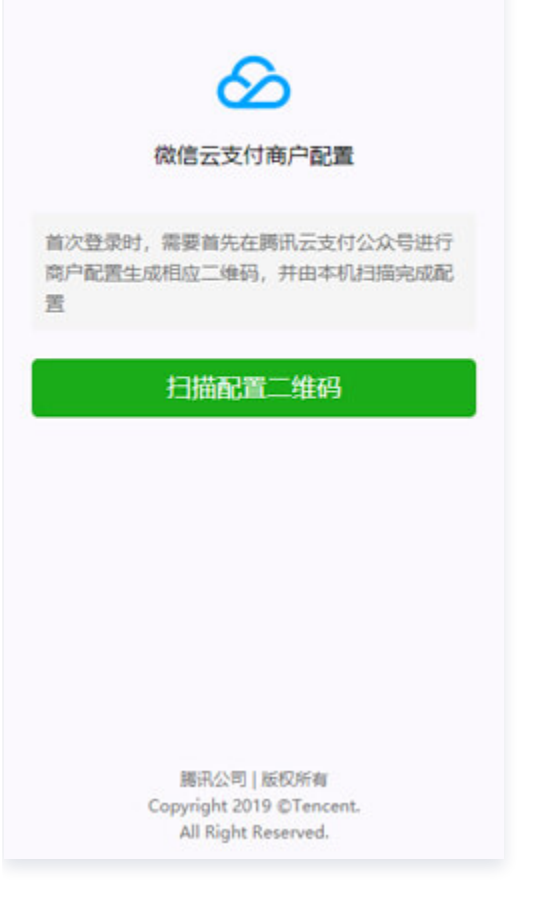

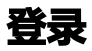

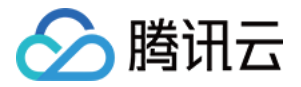

支持微信扫码登录和账户密码登录,店员可使用自身的员工 ID 和密码进行登录,如下图所示:

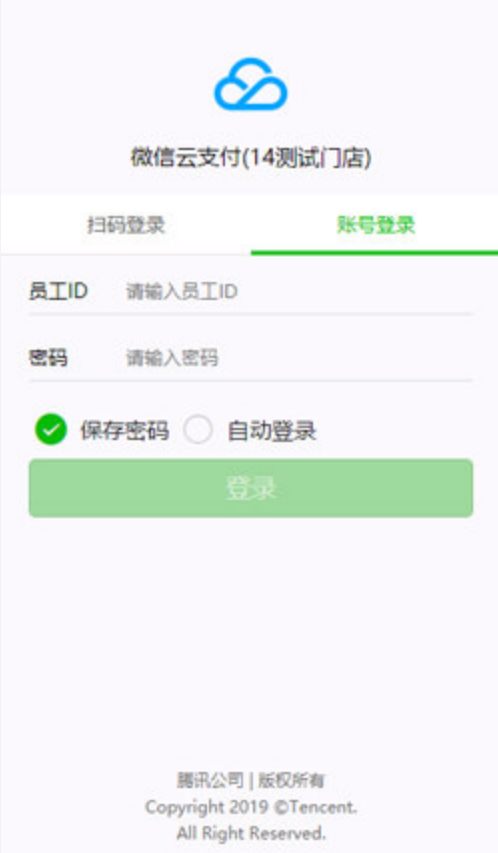

### 选择收银模式

- 支持普通收银及预授权。普通收银包含微信支付、支付宝及会员卡等支付方式,预授权包含微信支付和支付宝预 授权。
- 目前提供三种收银模式:收银模式、押金模式及收银 + 押金混合模式,商户按使用场景在设置里进行配置。 收银模式页面如下图所示:

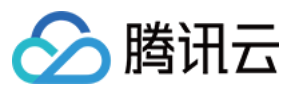

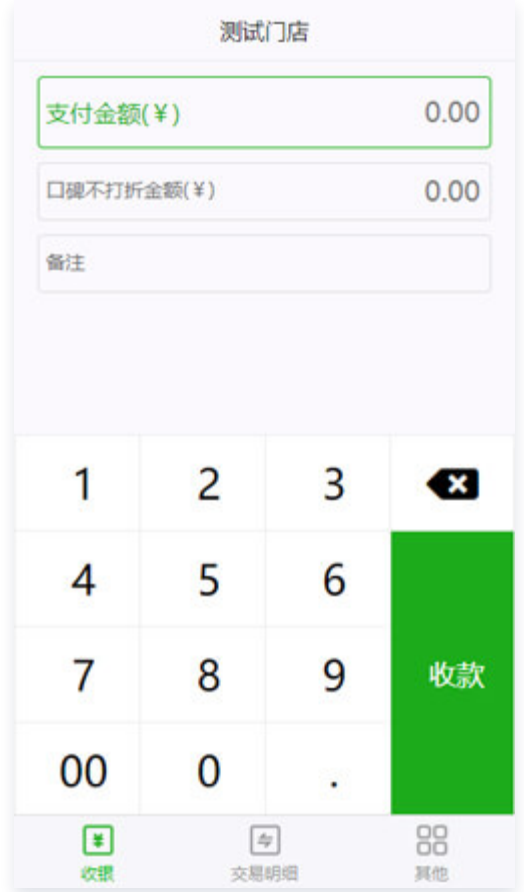

## 交易明细

- 交易明细页面可以查询当前员工在本设备的交易数据,包括支付单和退款单。
- 订单详情里可以对该订单进行退款和打印小票。
- 单击交易明细页面右上角可以进入订单操作页面,在订单操作页面可以输入订单号查询某个订单,或者直接单击 扫码查询扫码订单条码进行查询。

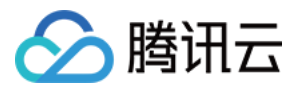

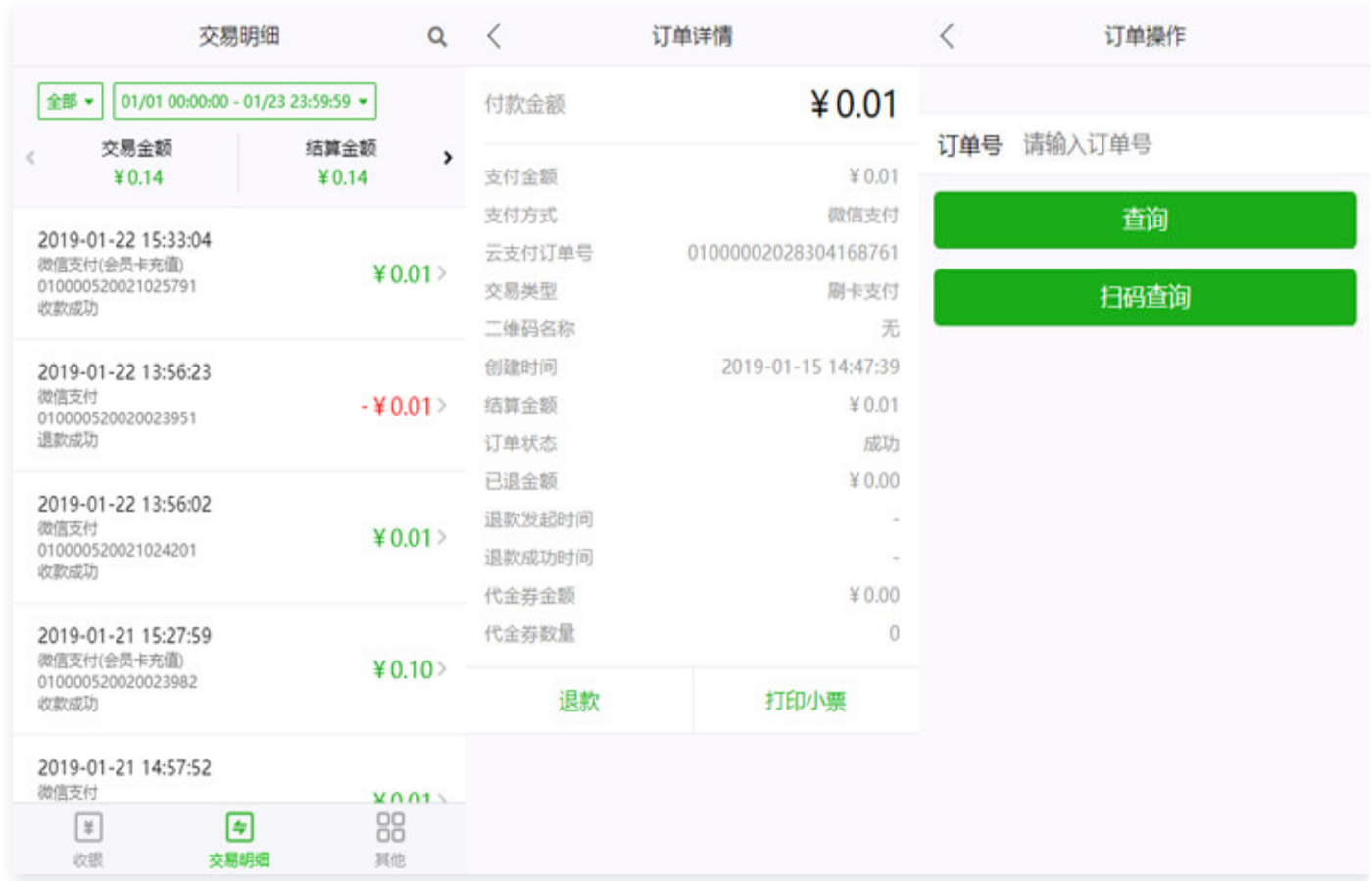

# 交易汇总

选择功能列表中的**交易汇总**即可使用该功能。在交易汇总中可以查询某个员工在某个时间段的交易汇总数据,如下图 所示:

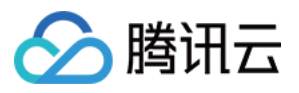

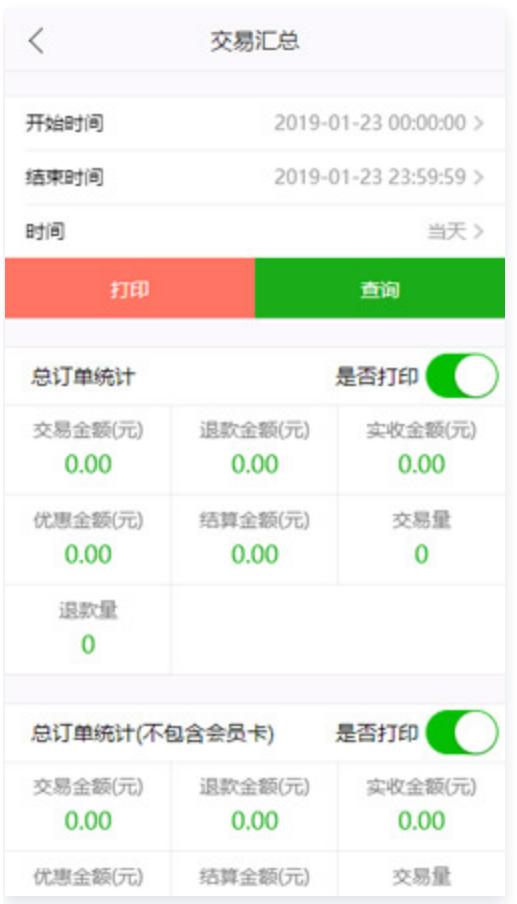

#### 说明

- 管理员或者店长可以查看所有员工在该台设备上的汇总数据。
- 店员只能查看自身订单汇总数据。
- 在交易汇总中,可以通过选择开关某个汇总项的**是否打印**,来决定是否打印该汇总项。

## 会员管理

进入其他页面,选择功能列表中的会员管理即可使用该功能。在会员管理可以查询某个会员的会员卡信息,同时也可 以对其进行充值操作,如下图所示:

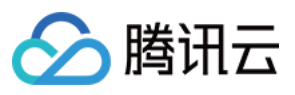

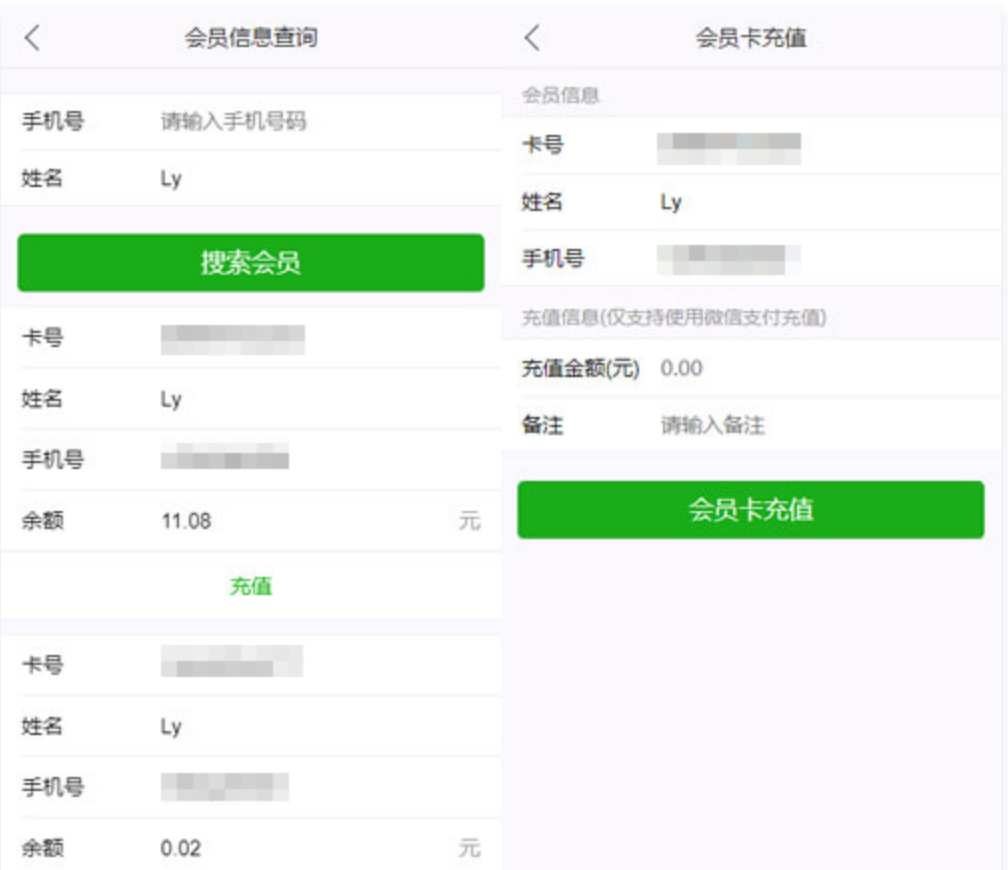

会员充值

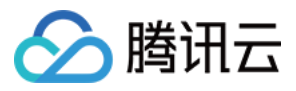

进入其他页面,选择功能列表中的会员充值即可使用该功能。会员充值可以通过直接扫付款码为会员进行充值。

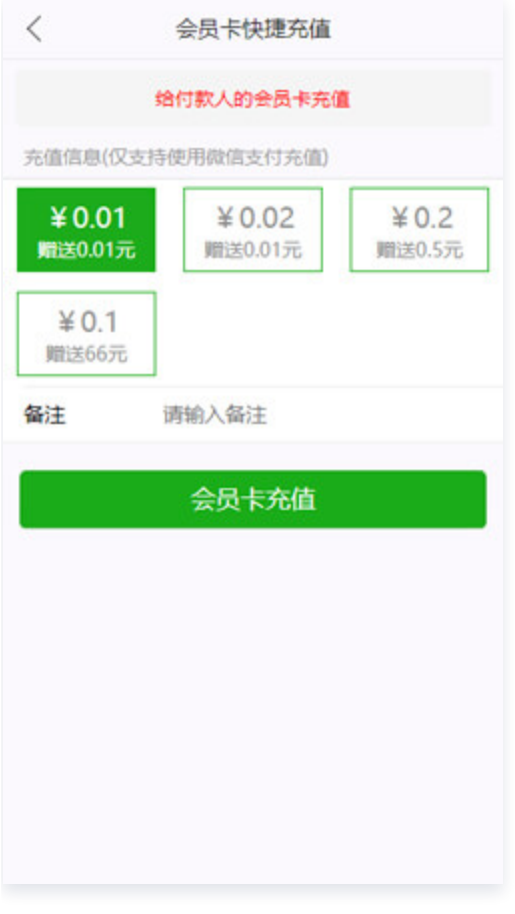

#### 说明

在该功能中,只能给付款人的会员卡充值。

### 交接班

交接班提供交班和交接班记录两个功能。其中,交接班页面店员可以看到从上班开始至当前的交易汇总数据;交班记 录页面可查看某时间段内该设备的交班记录。如下图所示:

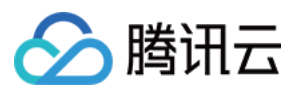

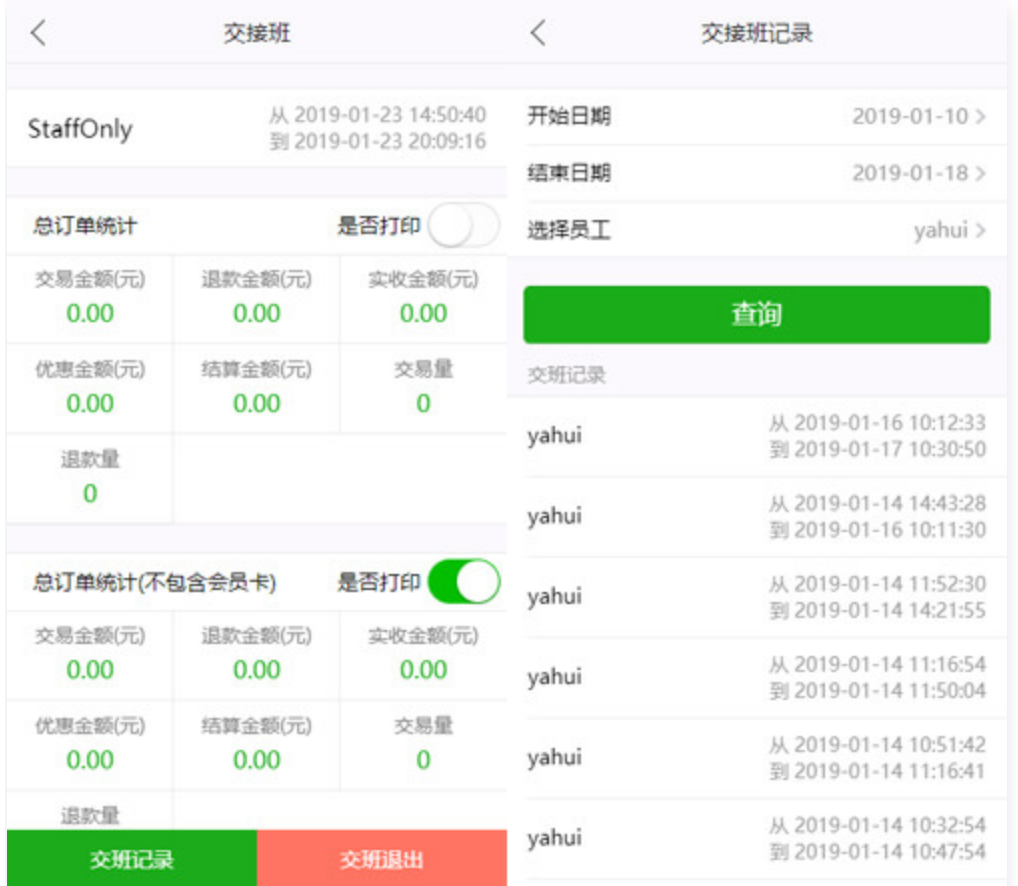

在交接班中,可以通过选择开关某个汇总项的**是否打印**,来决定是否打印该汇总项。

设置

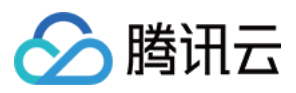

#### 选择功能列表中的设置即可使用该功能,其主要功能如下所示:

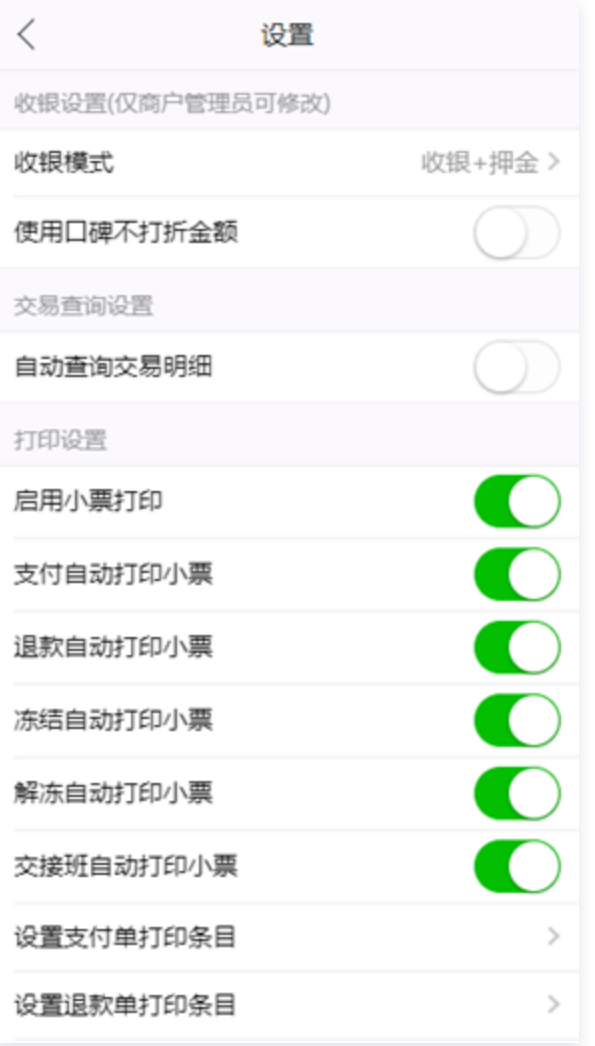

# 一码支付打印

单击设置页面,进入一码支付打印设置页面。通过**开启一码支付打印**,并选择本门店下的二维码**保存**,然后智能 POS 会自动打印所选二维码上的交易小票并进行语音播报。

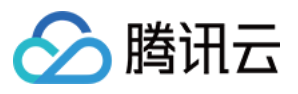

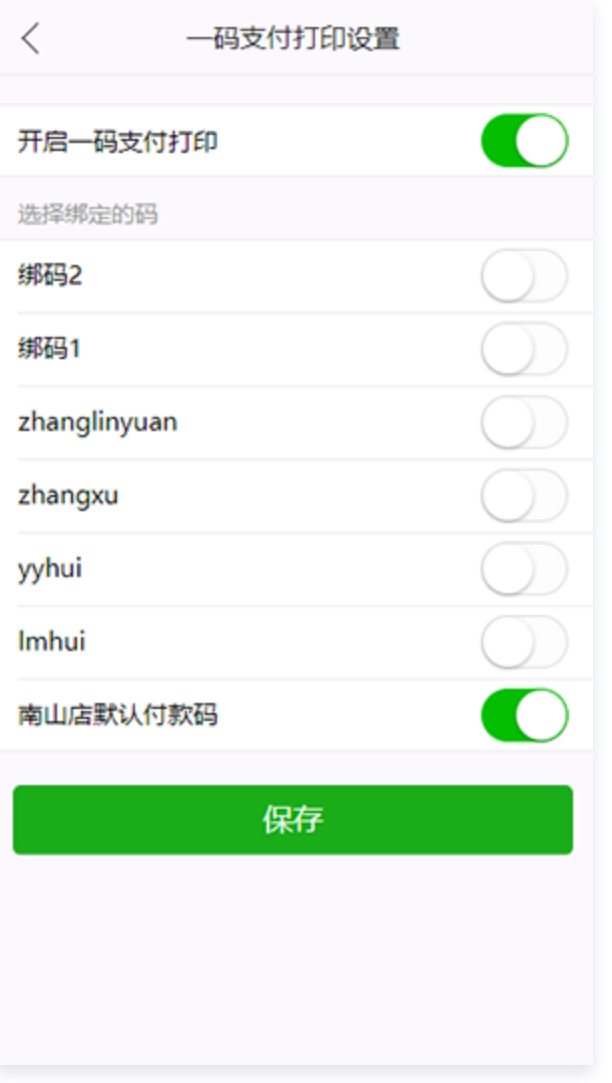

#### 解绑设备

解绑设备功能目前仅由商户管理员可见。在**其他**页面中单击解绑设备,即可解绑该设备。解绑设备后,该设备不再能 进行交易,请谨慎使用此功能。

如果再次启用设备,可以继续通过之前的**配置商户及设备**流程,重新绑定设备即可。

#### 重置密钥

重置密钥功能目前仅由商户管理员可见。在其他页面中的单击重置密钥,即可清空原有密钥。 如果再次配置密钥,可以继续通过之前的**配置商户及设备**流程,重新绑定设备即可。

#### 注意 重置密钥时,绑定的设备要与原来的设备保持一致,否则无法进行绑定。

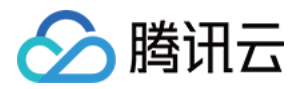

# <span id="page-30-0"></span>使用订单查询终端

最近更新时间:2021-03-25 17:27:40

### 配置服务商

具体步骤见 [配置服务商](https://cloud.tencent.com/document/product/569/9796) 文档。

#### 配置微信支付子商户

具体步骤见 [配置子商户](https://cloud.tencent.com/document/product/569/9795) 文档。

## 配置门店

具体步骤见 [配置门店](https://cloud.tencent.com/document/product/569/9797) 文档。

#### 说明

在配置门店中,需添加收银设备,收银类型选择刷卡支付。

## 在 PC 上查询交易数据

云支付专门为商户财务等角色提供多维度的订单查询工具,方便完成对账等工作,[单击下载。](https://mc.qcloudimg.com/static/archive/e60a424f6fa85d078c6c3eeb53c8c4bc/archive.zip)